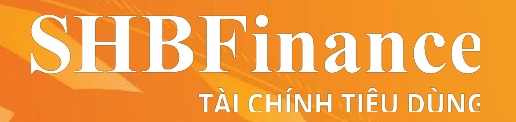

## **HƯỚNG DẪN CÁC BƯỚC ĐĂNG KÝ HỒ SƠ VAY TIỀN MẶT S-CASH+**

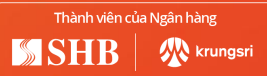

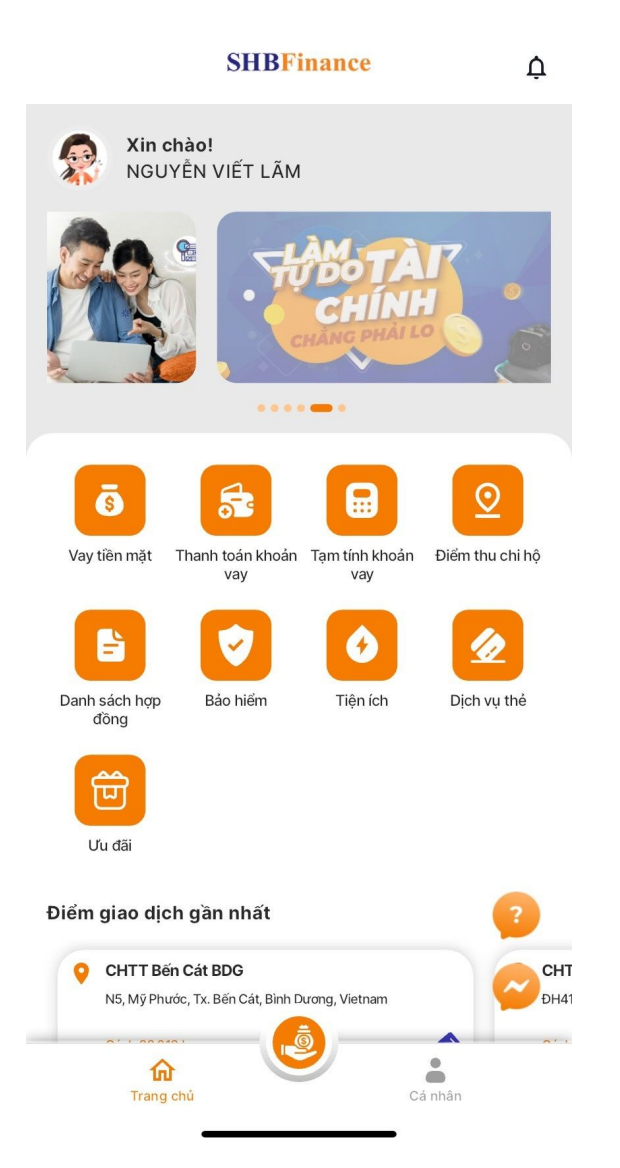

1 Chọn **"Vay tiền mặt"**  trên màn hình chính

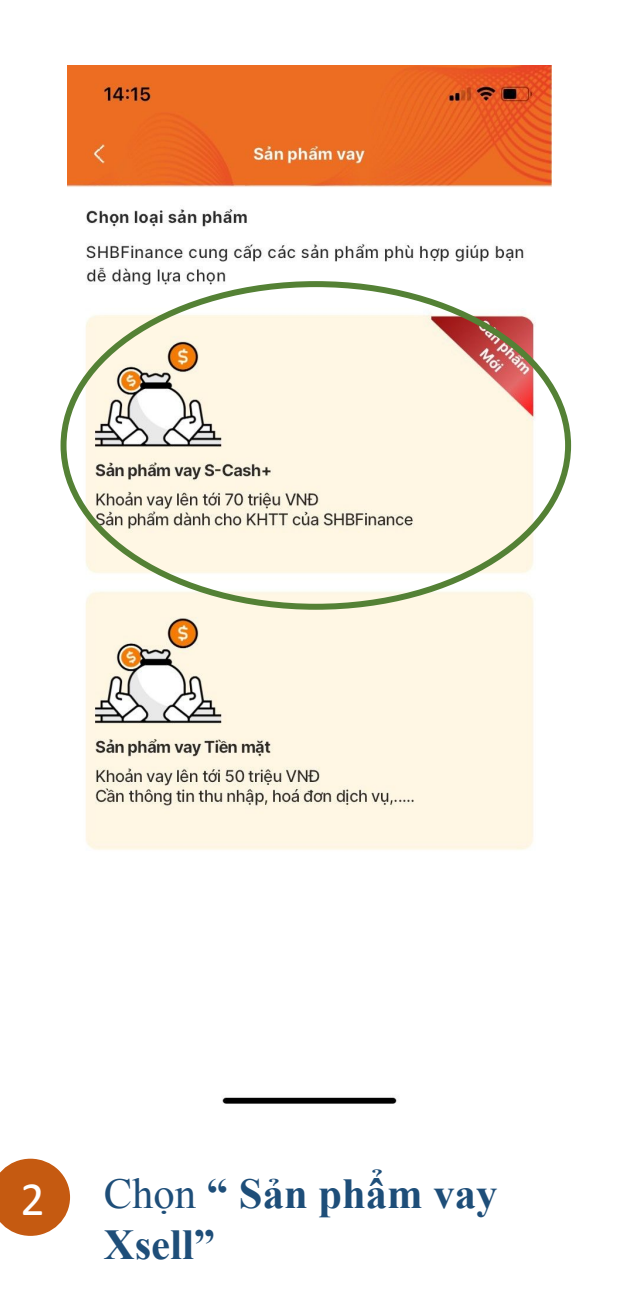

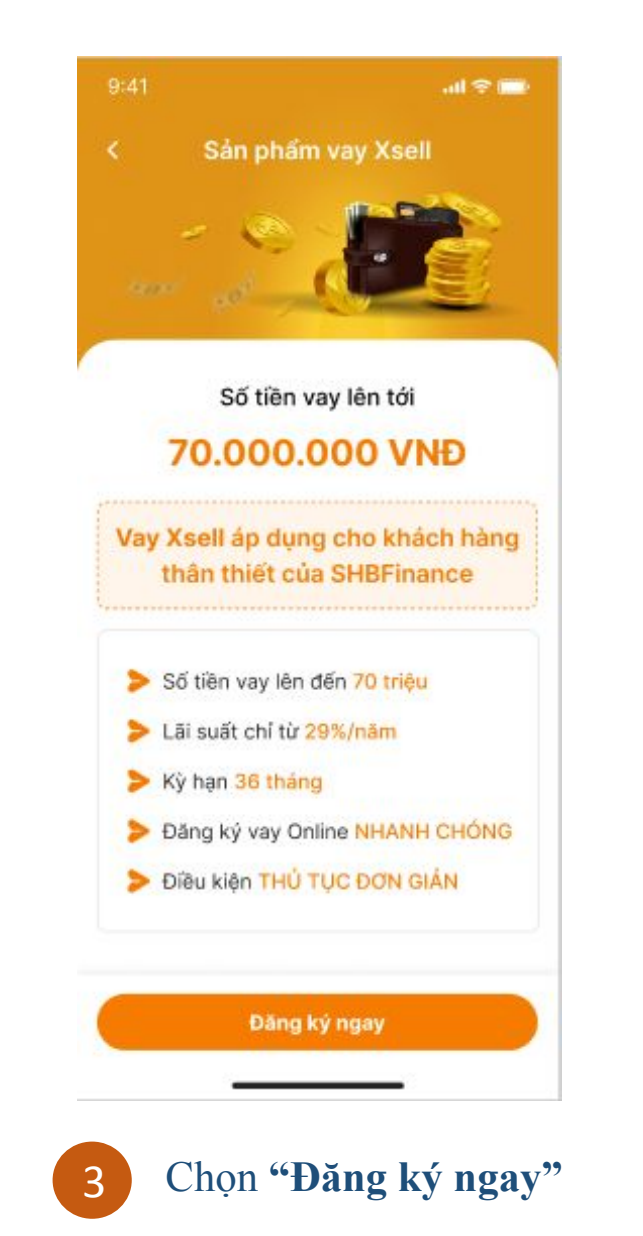

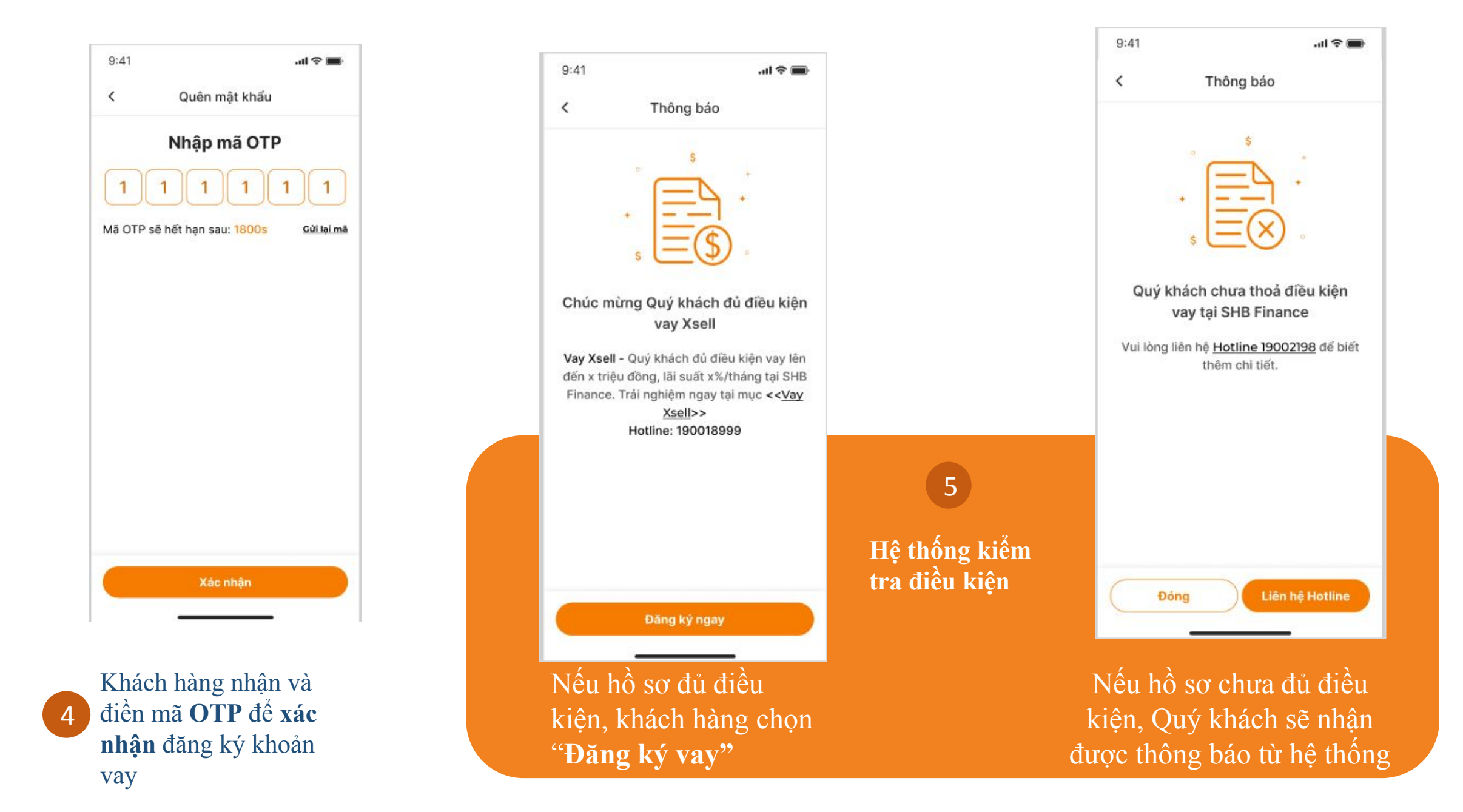

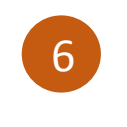

Chọn Số tiền vay và Thời gian vay Chọn "Vay ngay"

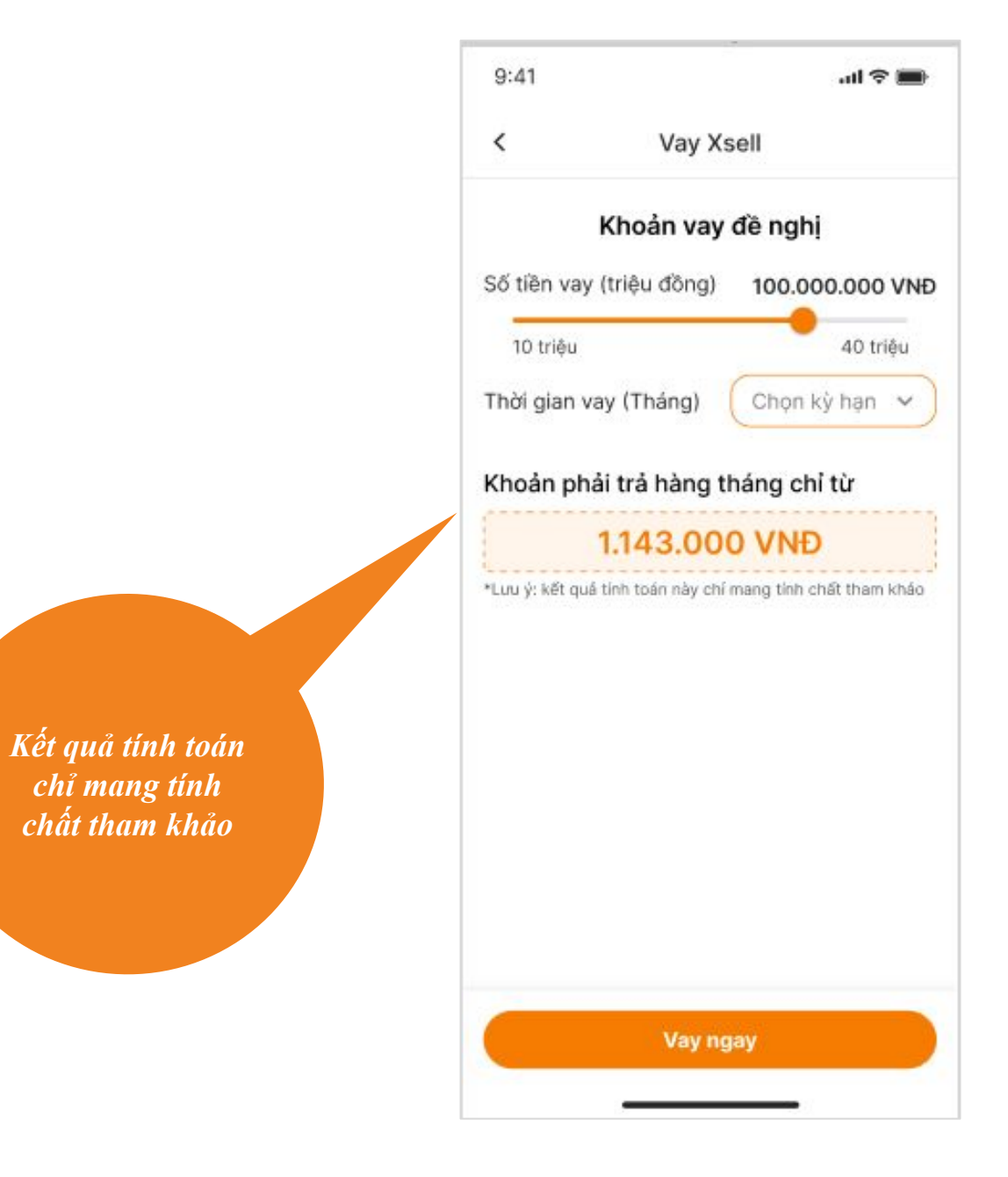

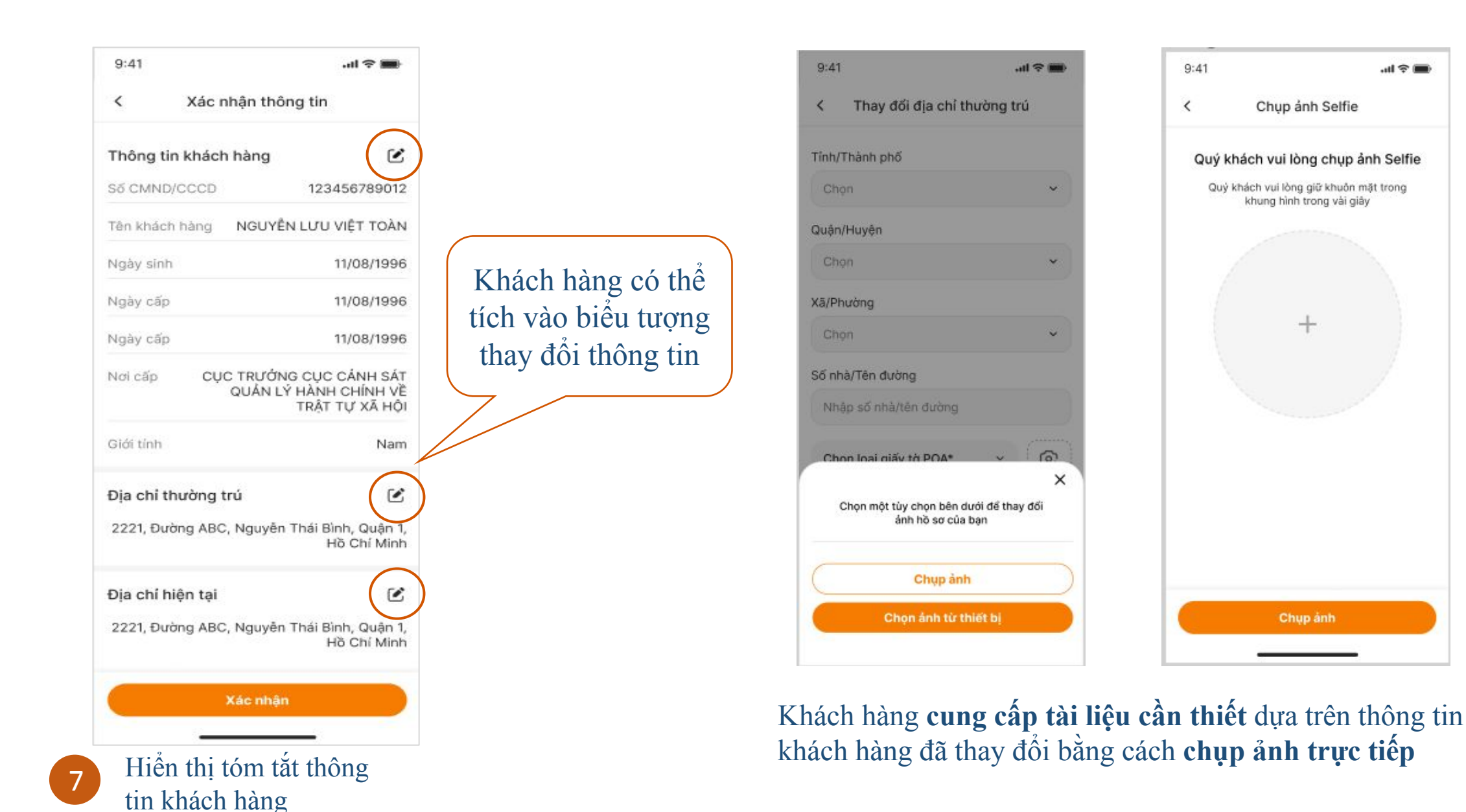

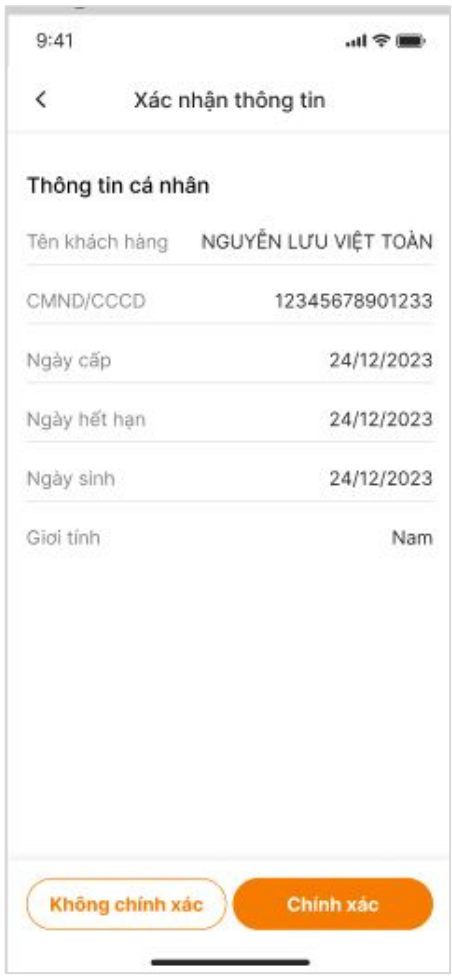

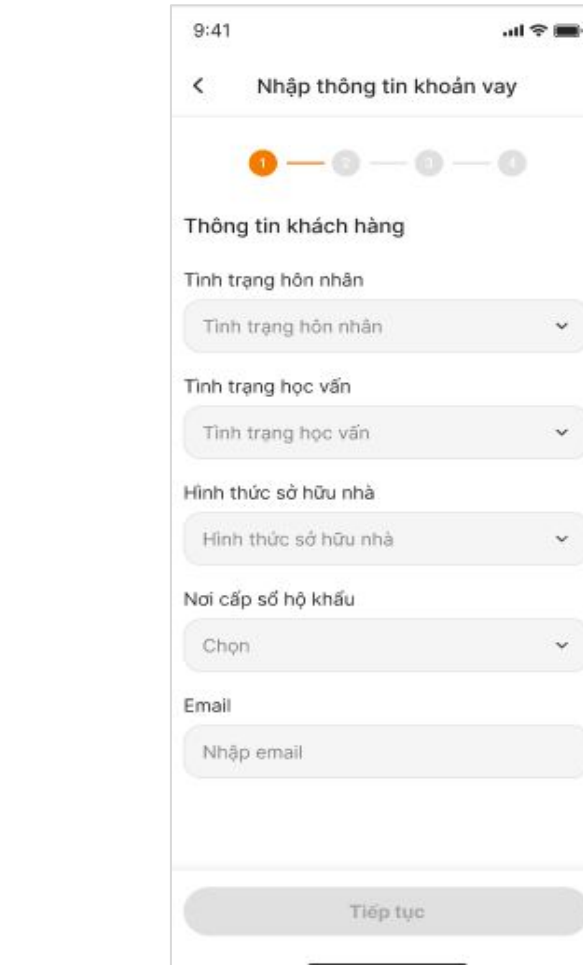

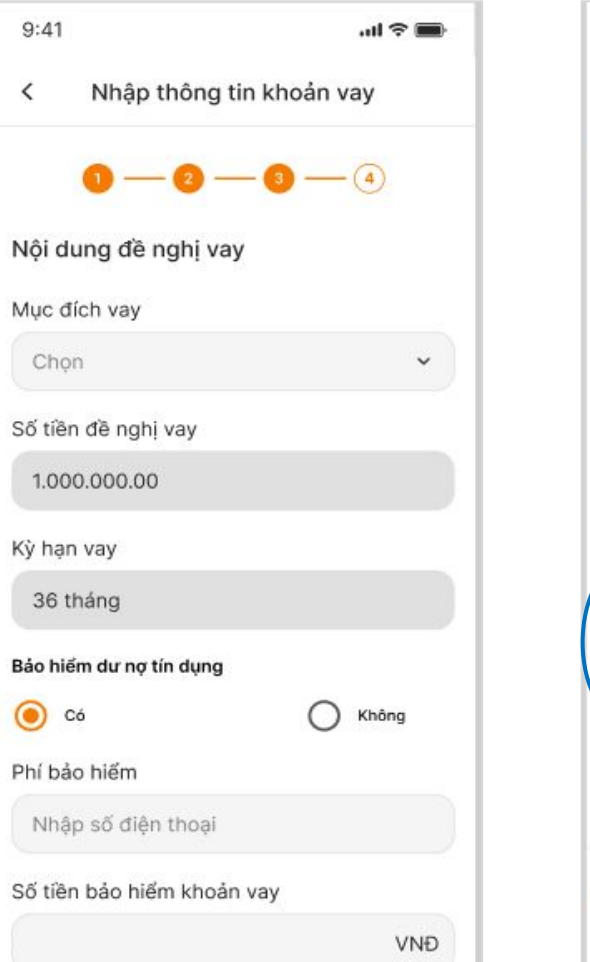

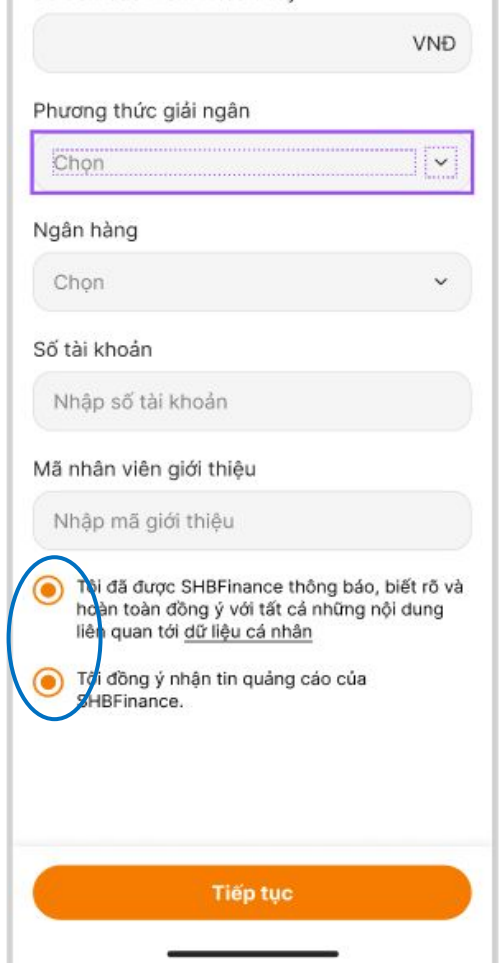

Kiểm tra thông tin sau khi cập nhật

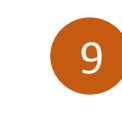

Kiểm tra & điền thông tin trong mẫu đăng ký

 $\check{~}$ 

 $\checkmark$ 

 $\mathbf{v}$ 

 $_{\rm v}$ 

8

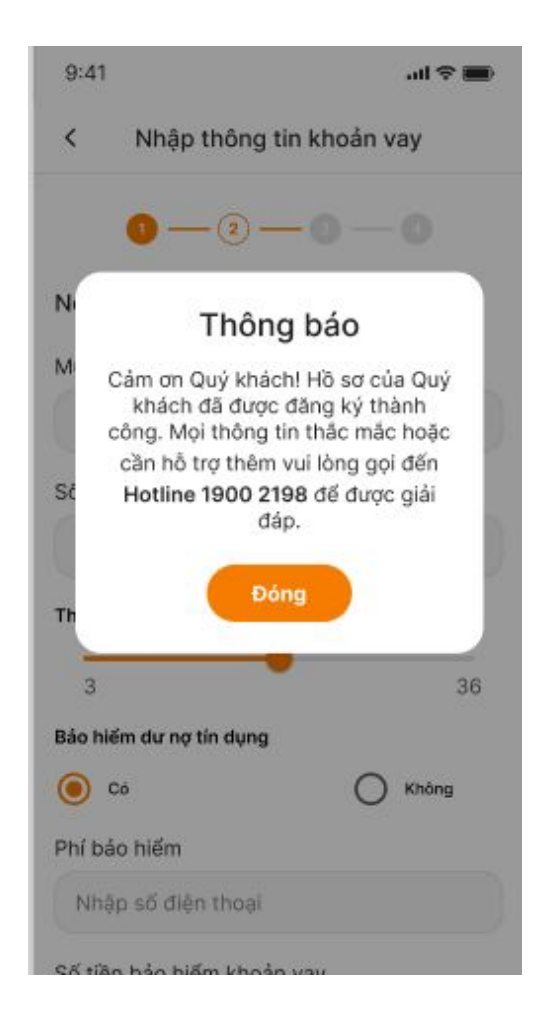

Thông báo hoàn tất đăng ký khoản vay

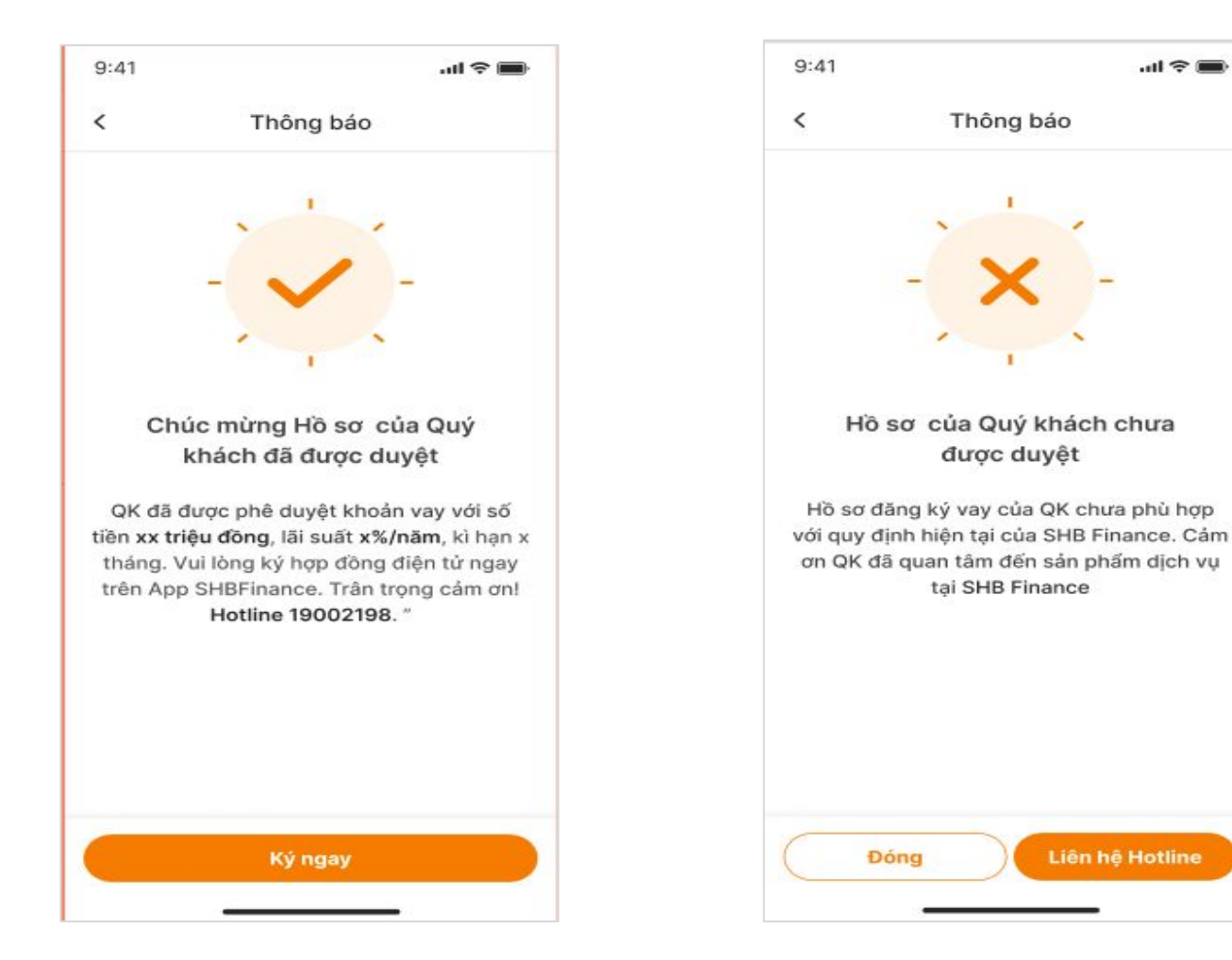

Sau khi nhận được thông báo khoản vay đã được phê duyệt, Quý khách hàng vui lòng ký hợp đồng

Thông báo khoản vay chưa được duyệt

Liên hệ Hotline

 $m \approx 1$ 

Thông báo

được duyệt

tại SHB Finance

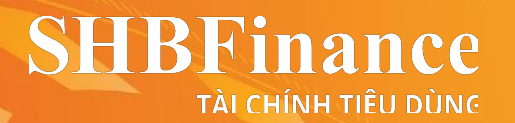

## **Xin trân trọng cảm ơn Quý khách!**

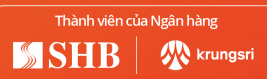